## คมู่ อืการใช้งานบอรด์ LoRa Sensor Node

คู่มือเอกสารฉบับนี้เป็นคู่มือการใช้งานบอร์อ LoRa Sensor Node ซึ่งถูกผลิตเพื่อนักพัฒนา IoT (Internet Of Thing) ที่ต้องการลดเวลาใรการออกแบบวงจร PCB (Print Circuit Borad) ในการพัฒนา IoT Project ตัวอย่างของแอพ พลิเคชันที่พัฒนาแล้วจะมีอยู่หลายประเทศ เช่น อินเดีย มิเตอร์แก๊สและน้ำ, การควบคุมไฟถนน , รถห้องเย็น , ออสเตรเลีย การตรวจสภาพแวดล้อมทางไกล เช่น ระบบชลประทาน สถานะน้ำเค็ม เป็นต้น เอกสารฉบับนี้อธิบายข้อมูลเบื้องต้นของ LoRa Sensor Node และข้อมูล Input/Output ของบอร์ด ซึ่งเป็นวิธีการเชื่อมต่อ (Interface) ตามที่บริษัท Electronic source ืออกแบบเท่านั้น ไม่ได้อธบายถึงวิธีการเขียนโปรแกรมหรือรายละเอียดในการโปรแกรมการใช้งาน LoRa Sensor Node เนื่องจากในการที่ผู้ใช้จะสามารถนำบอร์ดไปประยุกต์ใช้งานได้อย่างมีประสิทธิภาพนั้นจำเป็นต้องศึกษารายละเอียดเพิ่มเติม โดยนักพัฒนา IoT สามารถ Down load IC Data sheet จากบริษัทผู้ผลิตโดยตรง https://www.murata.com/ หรือ ติดต่อ FAE (Filed Application Engineer) ของบริษัท Electronic source สำหรับข้อมูลทางเทคนิคในการออกแบบระบบ IoT

## 1.ข้อมูลทั่วไปของบอร์ด LoRa Sensor Node

บอรด์ LoRa Sensor Node ใช้LF (Lead Free) PCB โดยถกูออกแบบเป็น 2 Layers แบ่งเป็น Antenna on Board และ Antenna External Board มีขนาด 92 mm. x 43 mm.

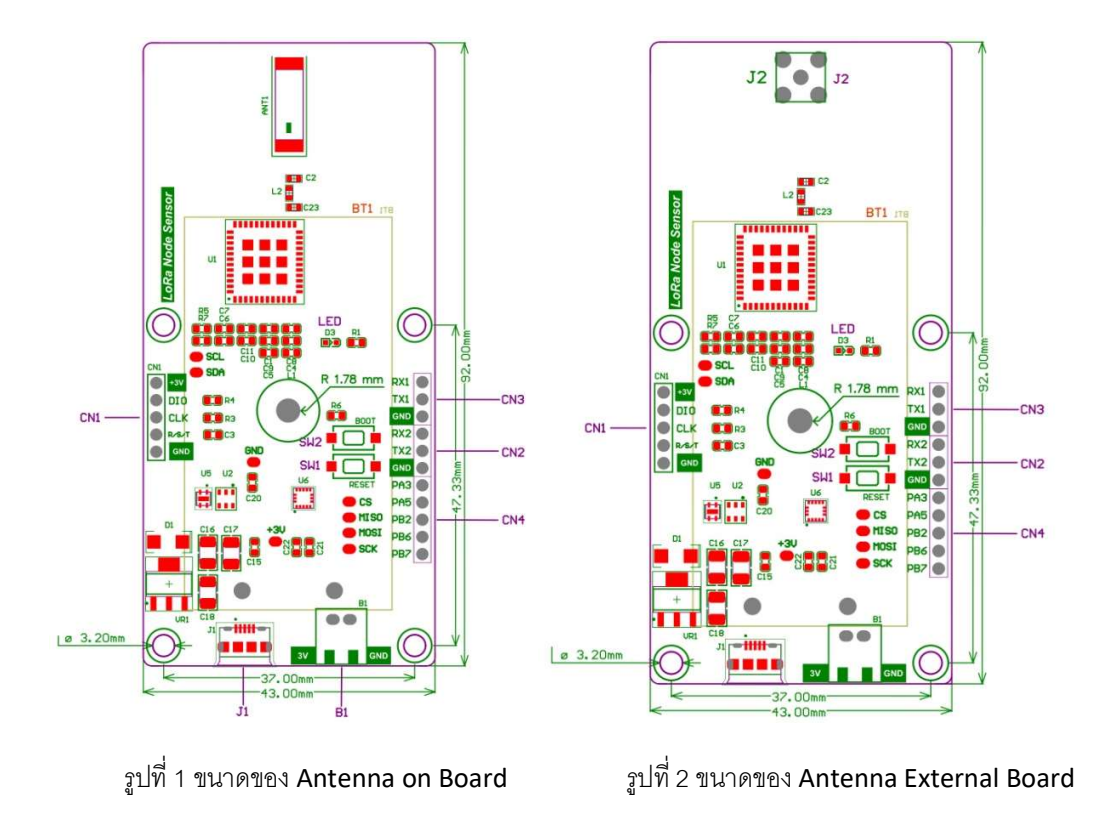

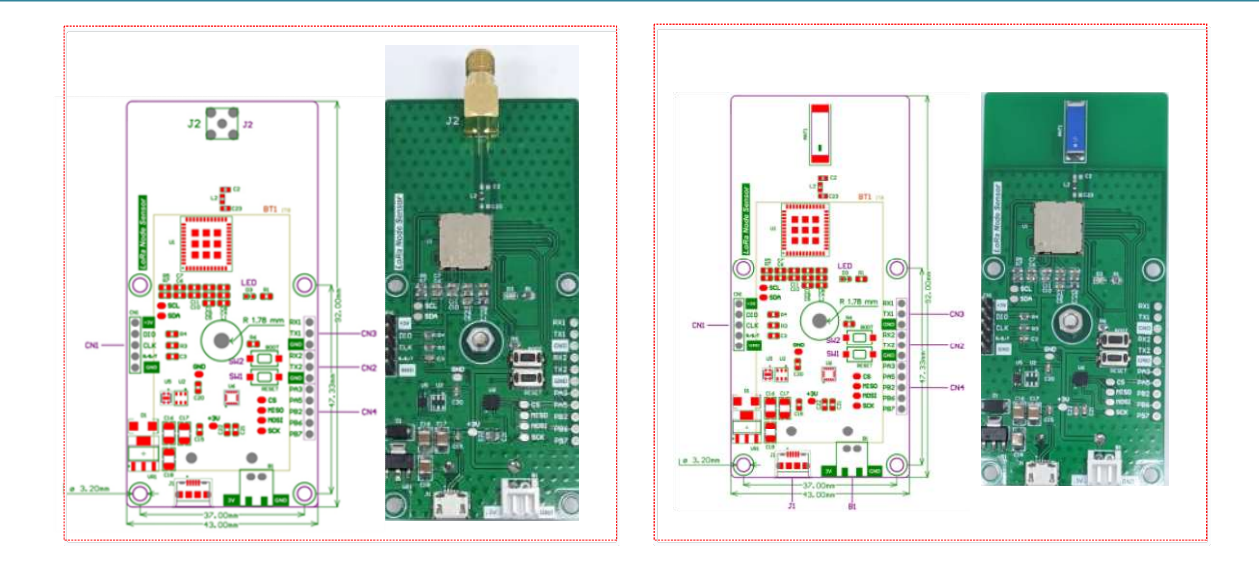

รูปทีÉ3 ตาํแหน่ง connectorและ switch ของบอรด์ LoRa Sensor Node

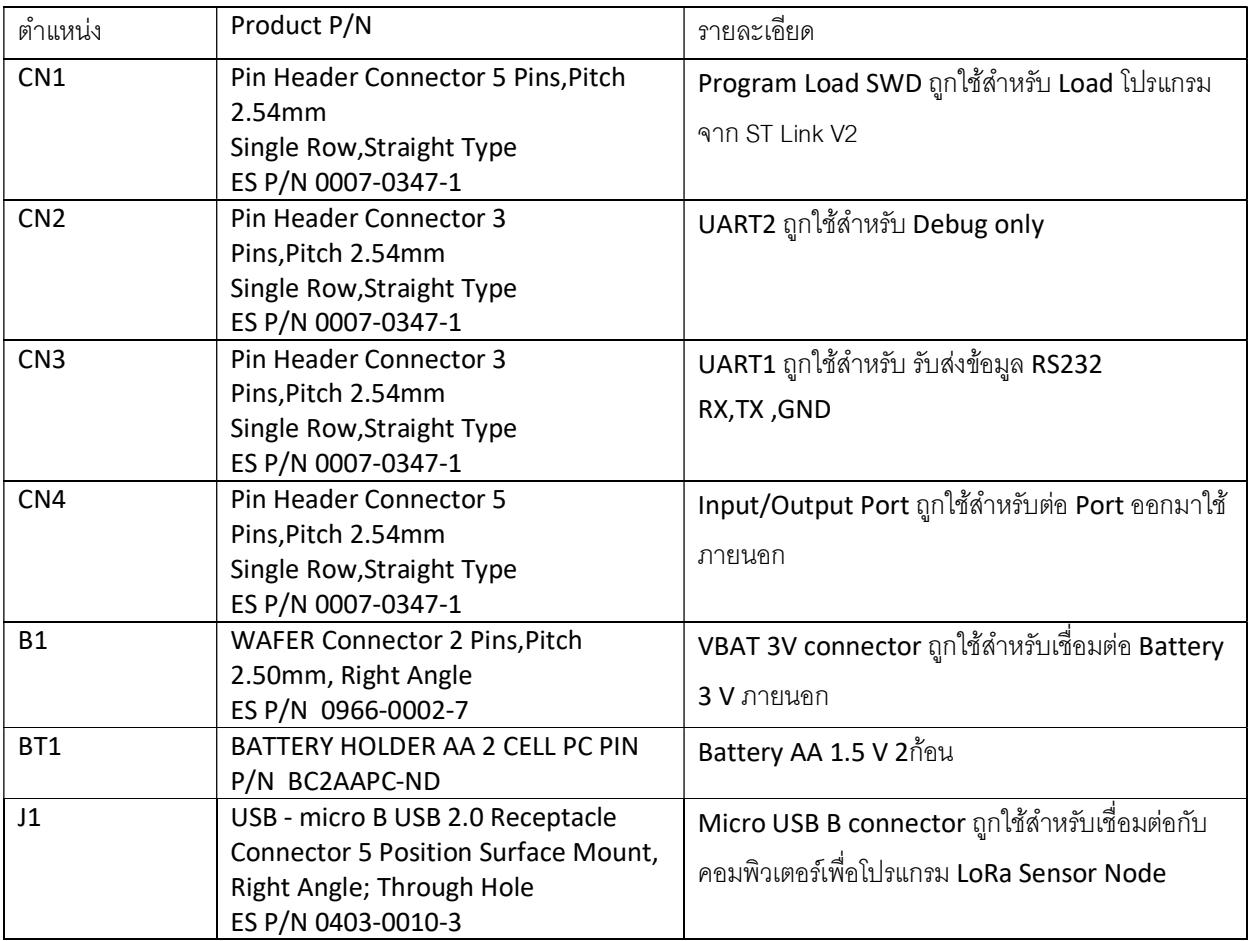

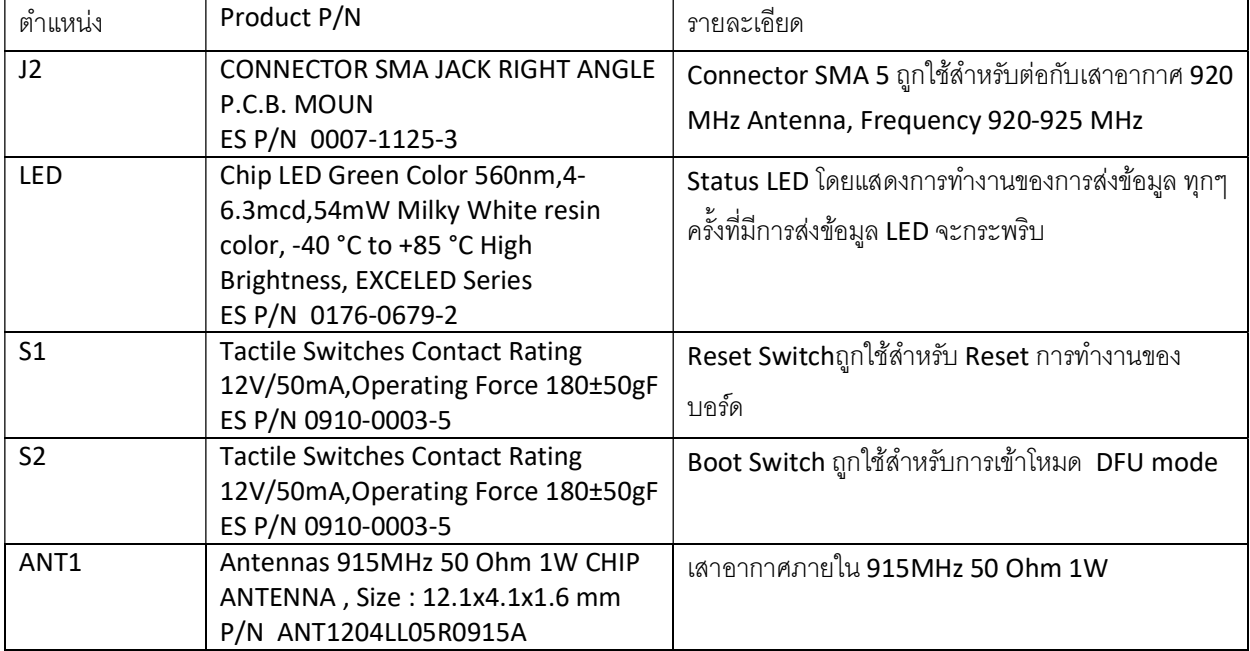

# **คู่มือการใช้งาน**

# **STM32LoRa**

# **เช ื อมต อกบ ั LoRa Gateway Kerlink (OTAA)่**

# **STM 32 LoRa**

เชื่อมต่อกับ LoRa Gateway iFemtoCell by Kerlink (โหมด OTAA)

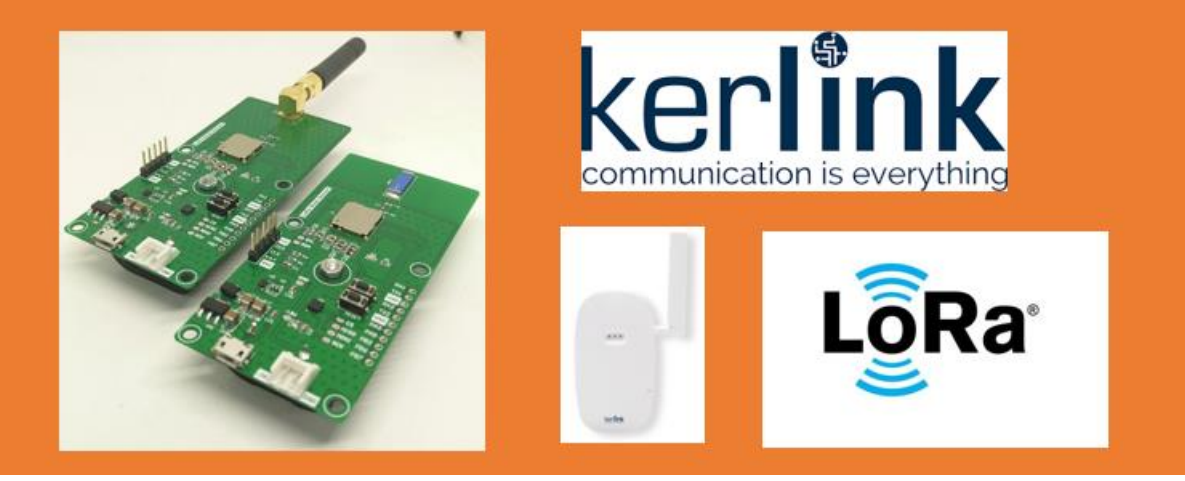

# 1.เตรียมความพร้อมก่อนการใช้งาน LoRa IoT

ในการเชื่อมต่อ LoRa Gateway ของ Kerlink ด้วยบอร์ดของ LoRa Sensor Node นั้นจะต้องมีอุปกรณ์ดังต่อไปนี้

- 1. ชุดอเดปเตอร์ที่ต่อเข้ากับ Gateway Kerlink
- 2. Gateway Kerlink
- 3. STM 32 LoRa
- 4. สาย Micro USB

หลังจากเตรียมอุปกรณ์เสร็จเรียบร้อยแล้ว ให้ต่อสายตามรูปด้านล่าง

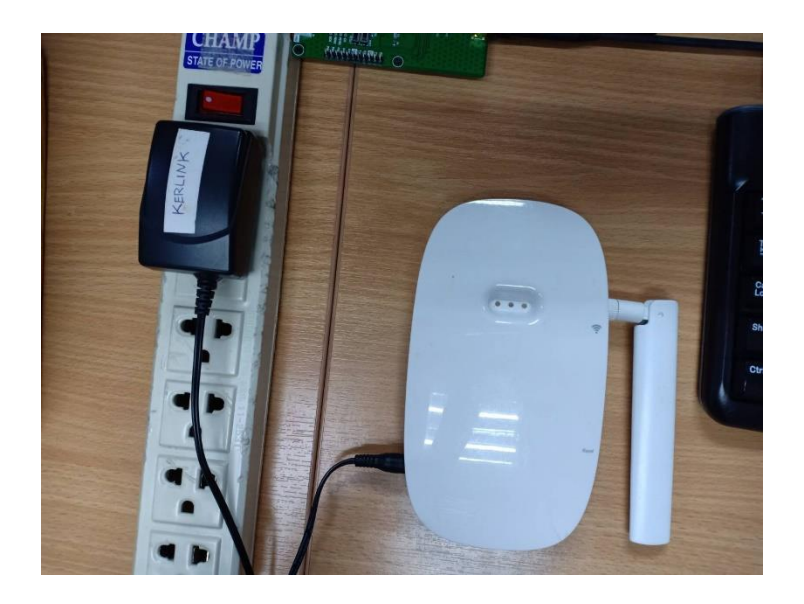

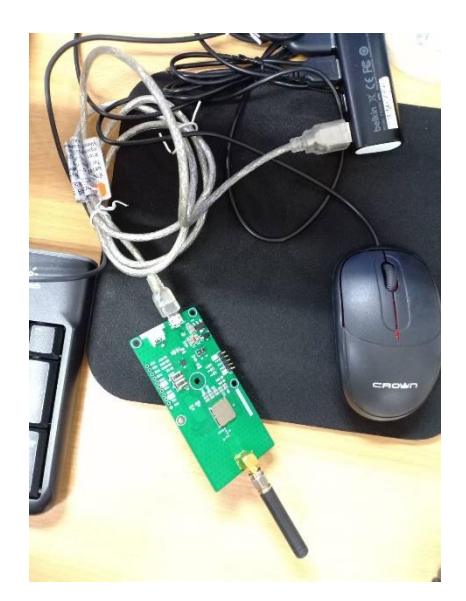

# 2.การเชื่อมต่ออุปกรณ์ต่าง ๆ

- 2.1 การเชื่อมต่อ LoRa Gateway กับ STM 32 LoRa
- 2.1.1 เสียบ adapter ไฟ แล้วรอจนกว่าไฟสีแดงหยุดกระพิบ ให้เหลือแค่ไฟสีเขียวติดค้าง

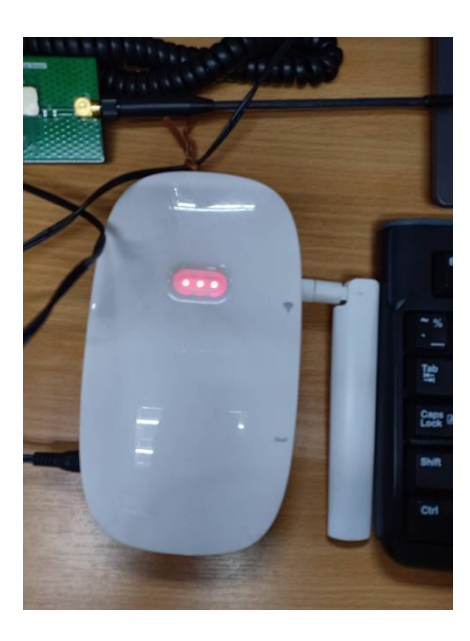

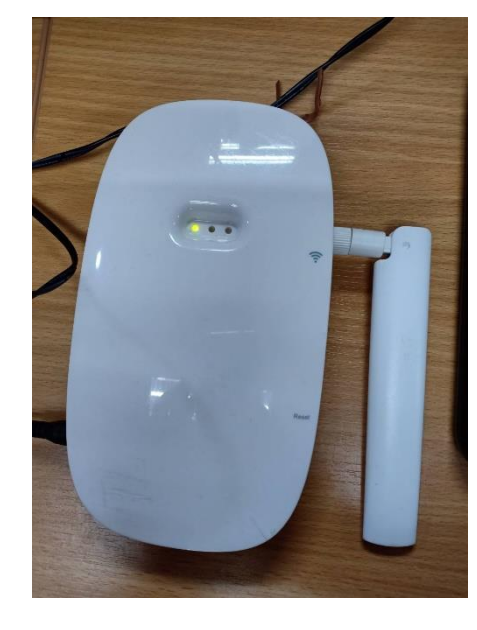

- 2.1.2 เข้า web interface ของ gateway สามารถเข้าได้ 2 ทาง คือ Wifi และ สาย Lan
- 1. ผ่าน Wifi การเชื่อมต่อเหมือนเราเชื่อมต่อ Wifi แบบปกติ

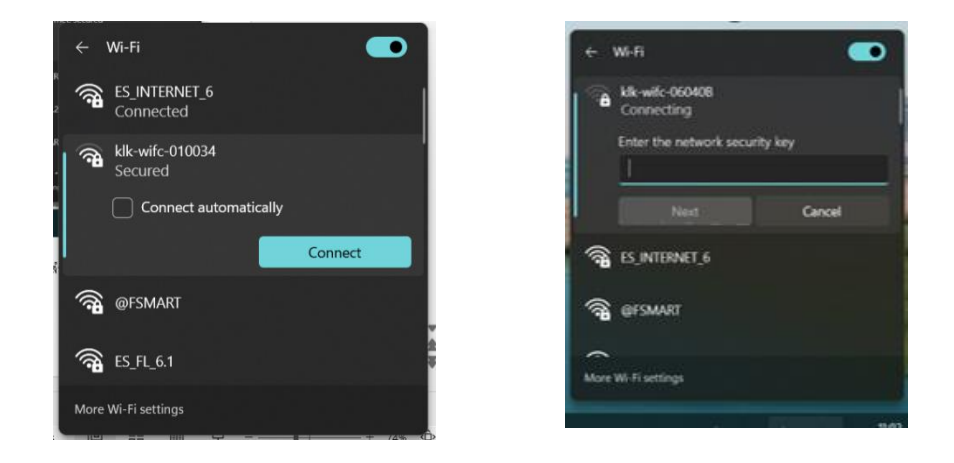

Password ให้ดูหลังเครื่องของ Gateway Kerlink ที่เราใช้อยู่ เช่น 7076FF02AADD

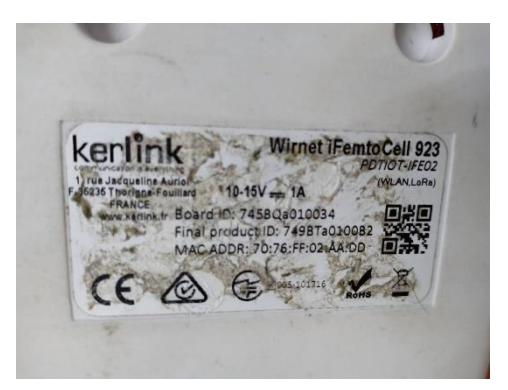

เมื่อ Log in สำเร็จจะขึ้น No internet ตามภาพ

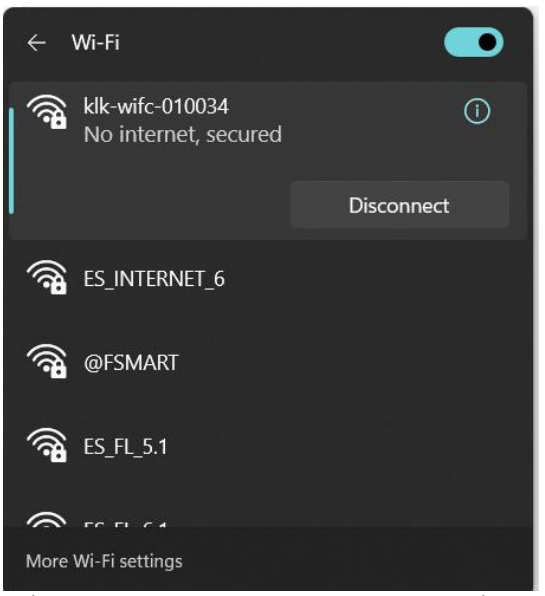

เปิด Browser พิมพ์ลิ้งตามด้านล่าง เพื่อเข้าถึง web interface เลข 6 ตัวหลังจะเปลี่ยนตาม board id ของ gateway หรือดู ตาม wifi ก็ได้Klk-wifc-010034/

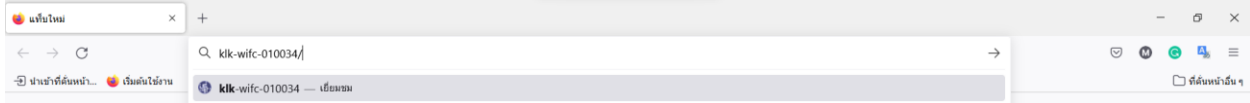

# ถ้าเข้าได้แล้วพิมพ์รหัสตามนี้ถ้าเข้าไม่ได้ ให้ ถอดสายไฟ แล้วเสียบใหม่ แล้วทดสอบใหม่อีกครั้ง

Username : spn

#### Password : spnpwd

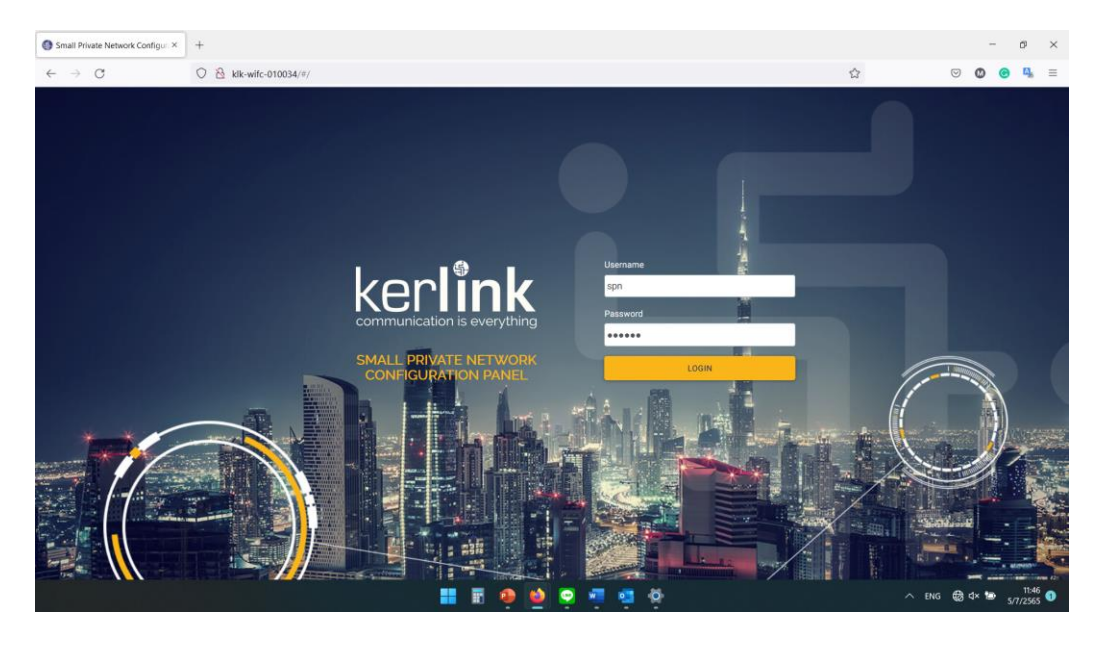

# ถ้าเข้าระบบได้แล้วจะได้ตามภาพด้านล่าง

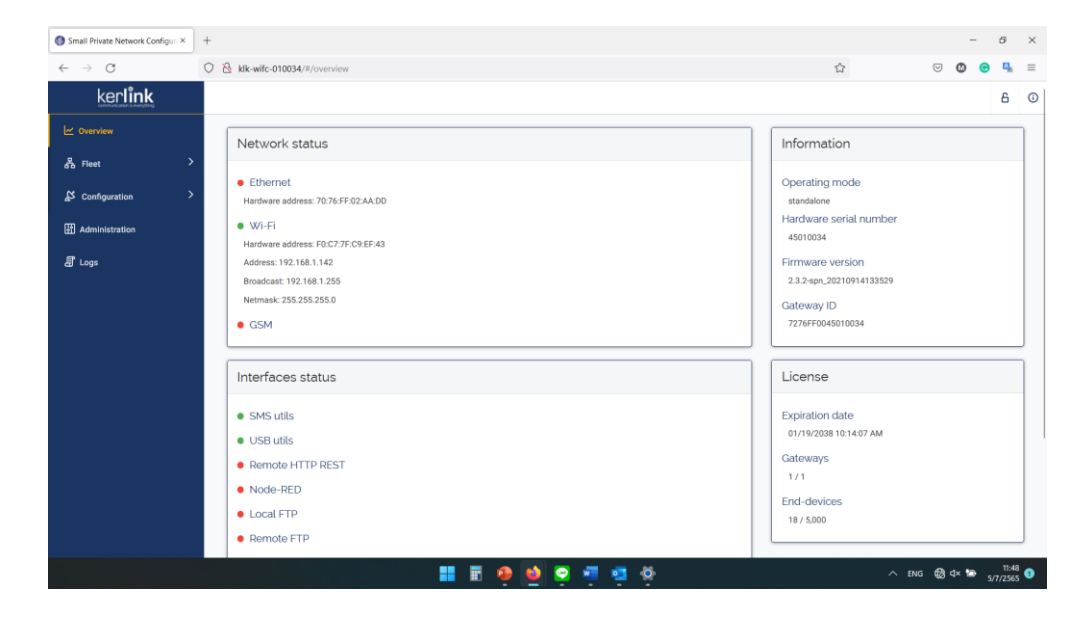

2.เสียบสายแลน gateway เข้ากับ com เรา

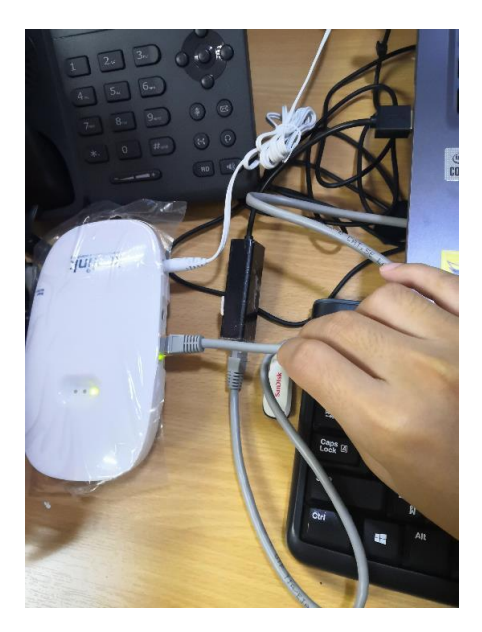

ไปที่ control panel > network and sharing center

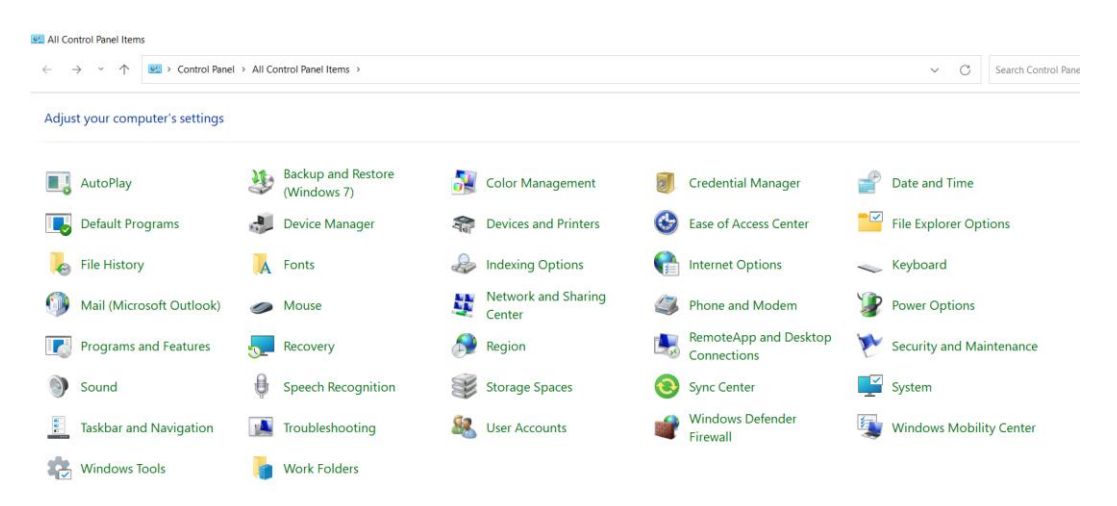

และเข้าไปที่ Change adapter setting

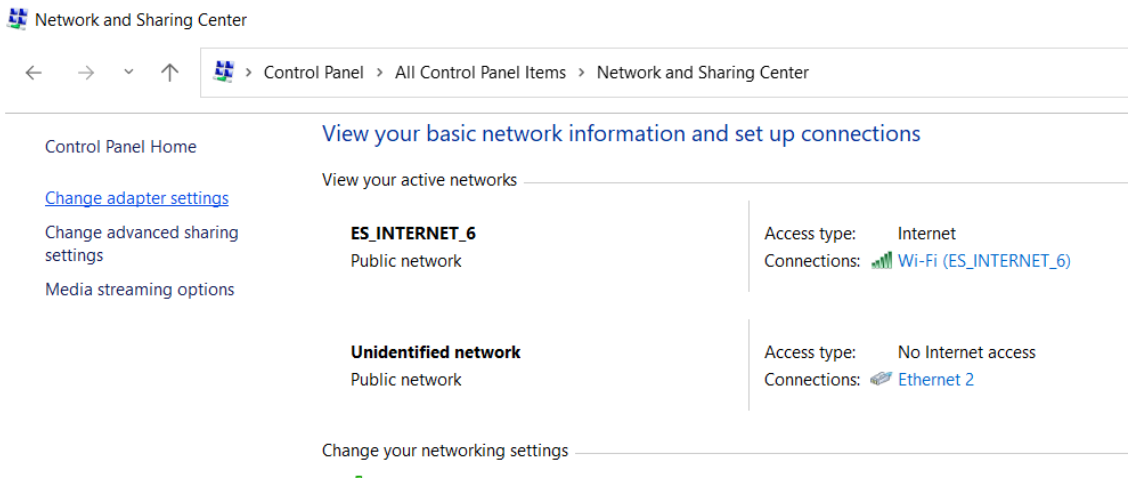

# คลิกขวาที่เน็ตของเราเลือก properties

#### Network Connections ← → → ↑ LA > Control Panel > Network and Internet > Network Connections > Organize v Connect To Disable this network device Diagnose this connection Rename this connection View status of this con Ethernet 2 Wi-Fi ES\_INTERNET\_6, Shared<br>All Realtek 8821CE Wireless LAN 802 Unidentified network<br>ASIX AX88772C USB2.0 to Fast Eth... Disable Connect / Disconnect Status Diagnose Bridge Connections Create Shortcut Delete  $\bullet$  Rename  $\begin{array}{|c|c|}\n\hline\n\end{array}$  Properties

ไปที่ tab sharing และ ติ๊ก ที่allow…. และกด OK

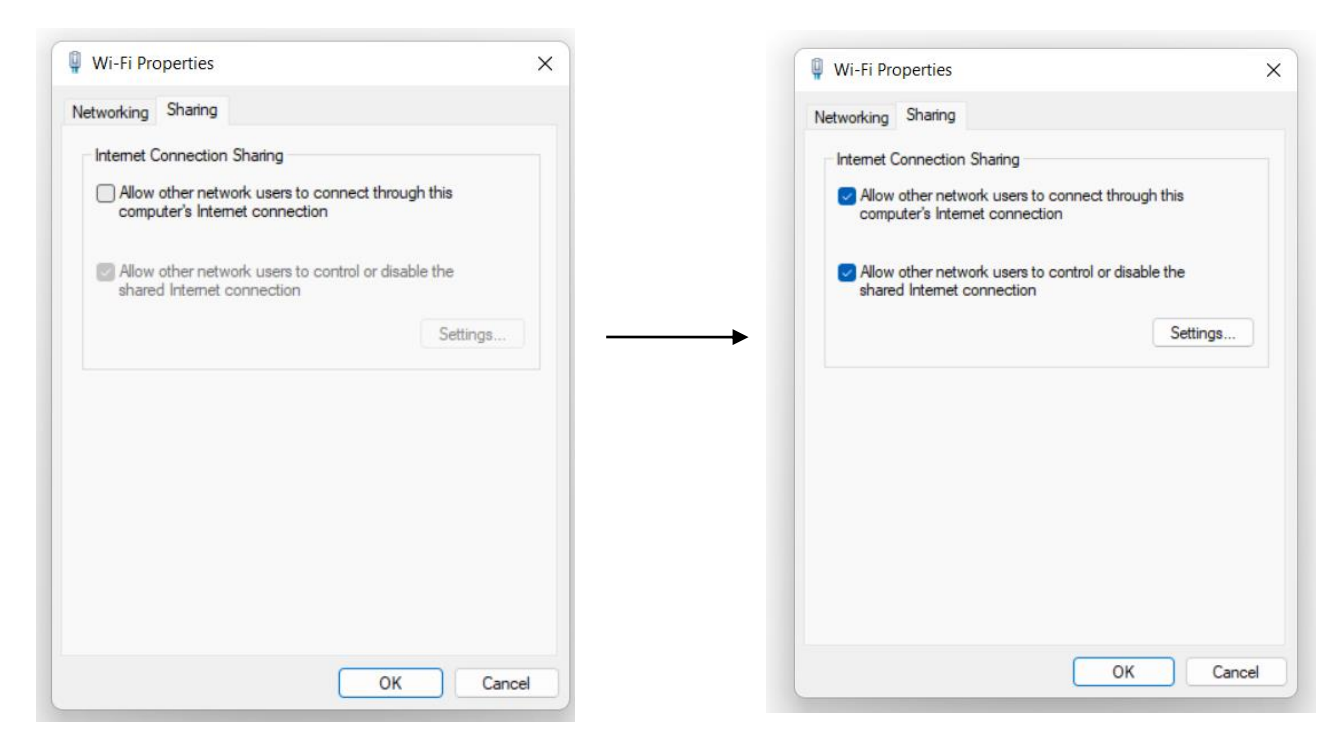

คลิกขวาที่เน็ตของ GATEWAY ที่เป็นสาย lan เลือก properties

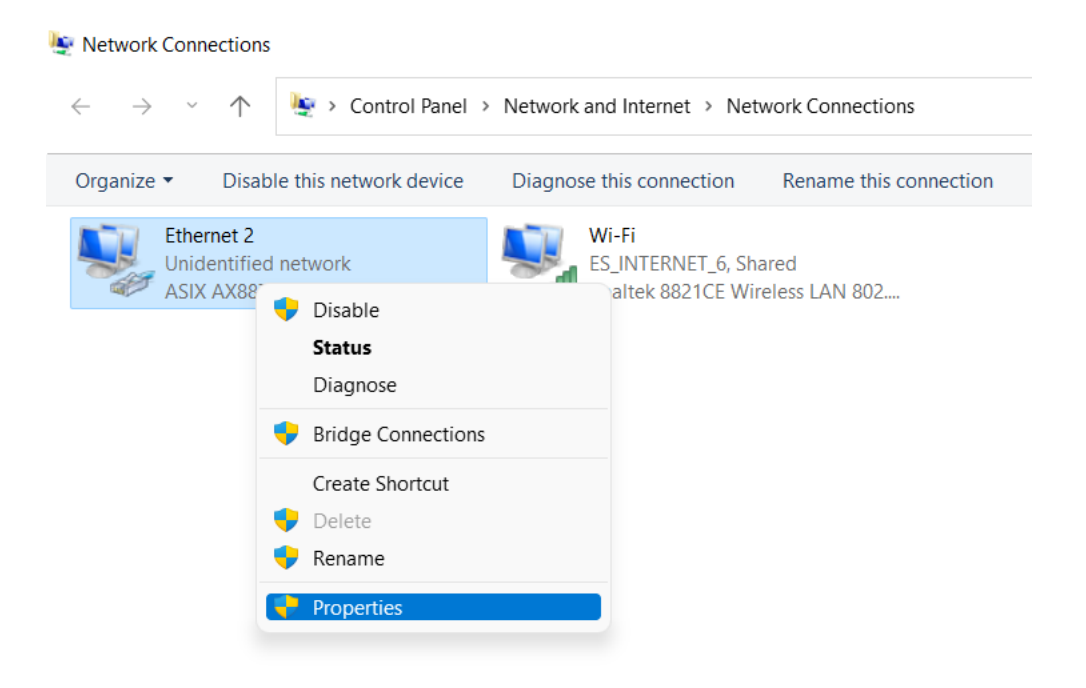

เลือก internet protocol version 4 แล้ว double click

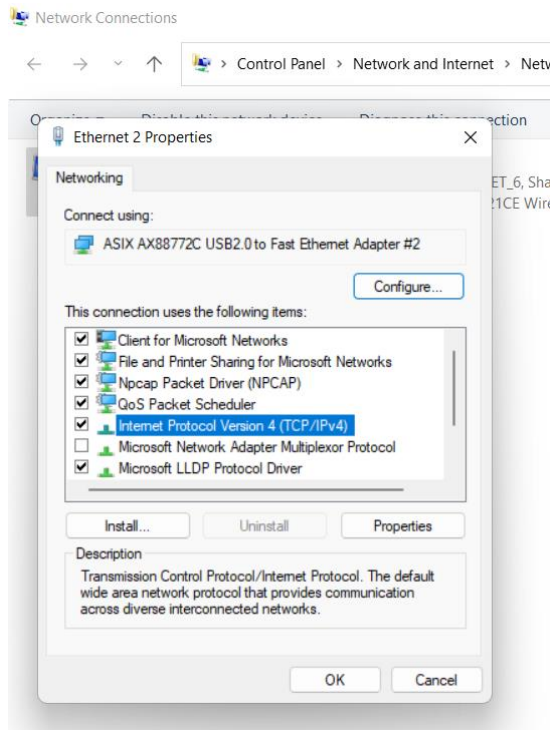

ตั้งเลขตามภาพด้านล่าง แล้วกด OK

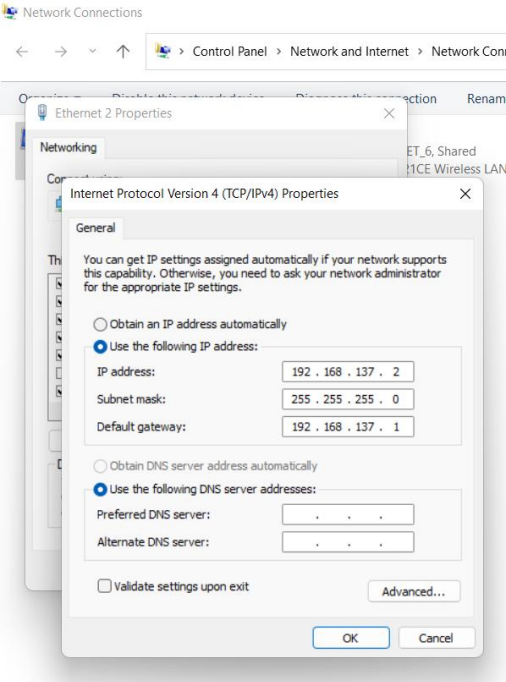

เปิด Browser พิมพ์ลิ้งตามด้านล่าง เพื่อเข้าถึง web interface เลข 6 ตัวหลังจะเปลี่ยนตาม board id ของ gateway หรือดู ตาม wifi ก็ได้ Klk-wifc-010034/ (เหมือนการต่อแบบ Wifi)

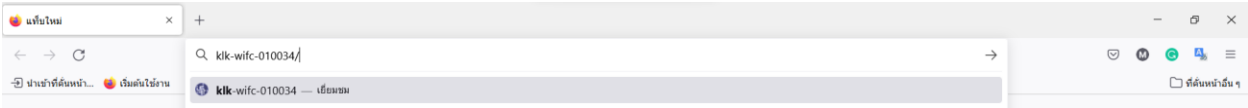

# ถ้าเข้าได้แล้วพิมพ์รหัสตามนี้ถ้าเข้าไม่ได้ ให้ ถอดสายไฟ แล้วเสียบใหม่ แล้วทดสอบใหม่อีกครั้ง

#### Username : spn

#### Password : spnpwd

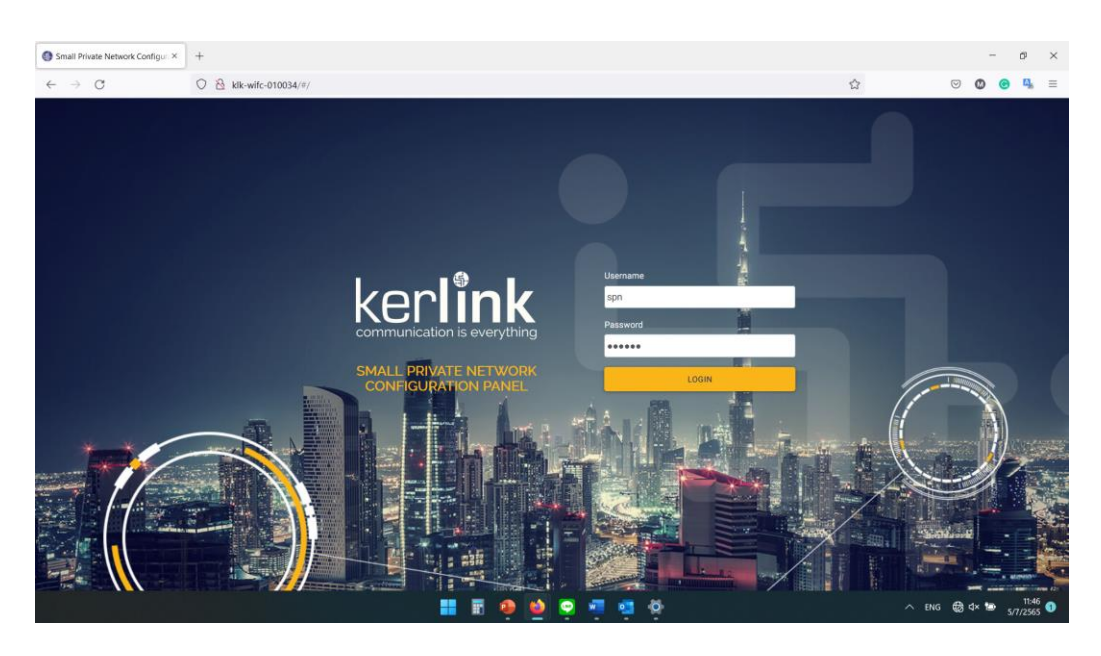

ถ้าเข้าระบบได้แล้วจะได้ตามภาพด้านล่าง

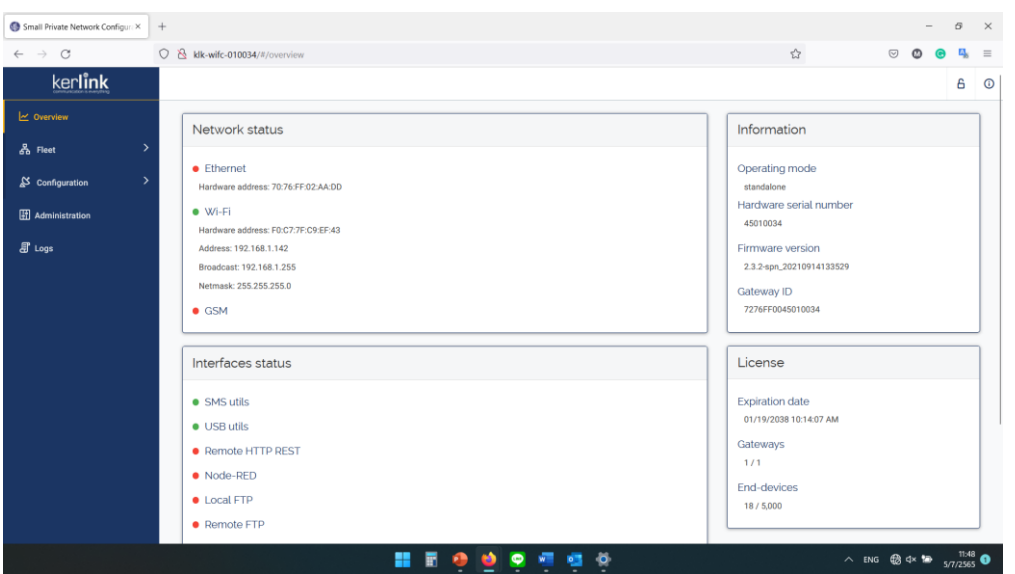

3. หลังจากเข้าเว็บ interface ของ gateway ต่อไปจะเป็นการ Setting ให้ Gateway สามารถรับ-ส่งข้อมูลกับ End Device ได้

คลิกที่ End Device ด้านซ้ายมือสุด แล้วคลิก Manage – End-Device ตามภาพ

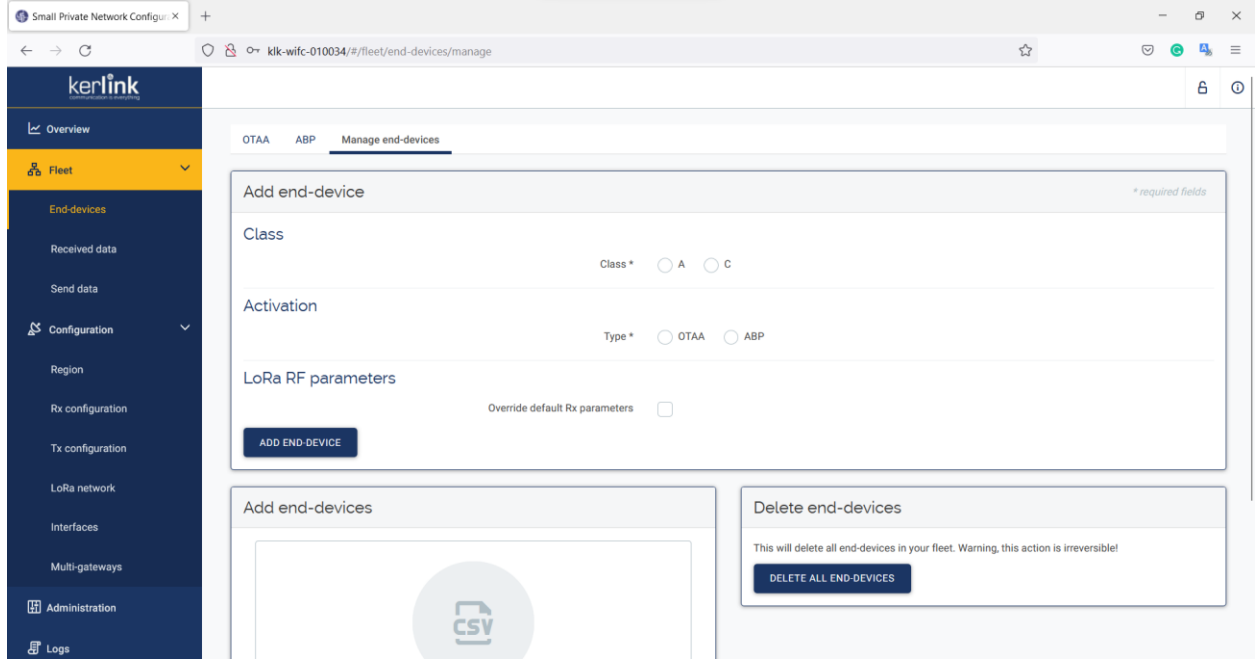

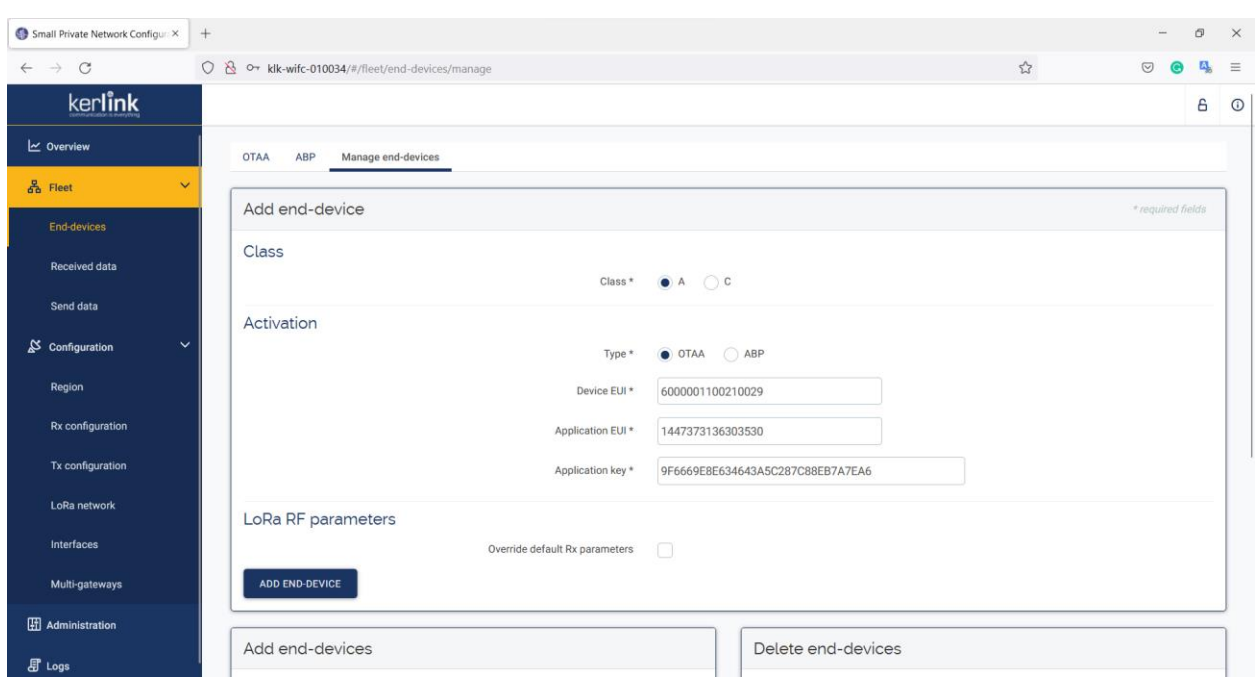

์ตั้งค่าตามภาพด้านล่าง โดยDevice EUI, Application EUI และ Application key กำหนดตามโค้ดของอุปกรณ์ STM32

# หลังจากที่คลิก ADD END DEVICE แล้ว เราจะคลิกมาดูที่ OTAA เราจะเห็นอุปกรณ์ที่เราเพิ่ง ADD เข้าไปตามภาพ

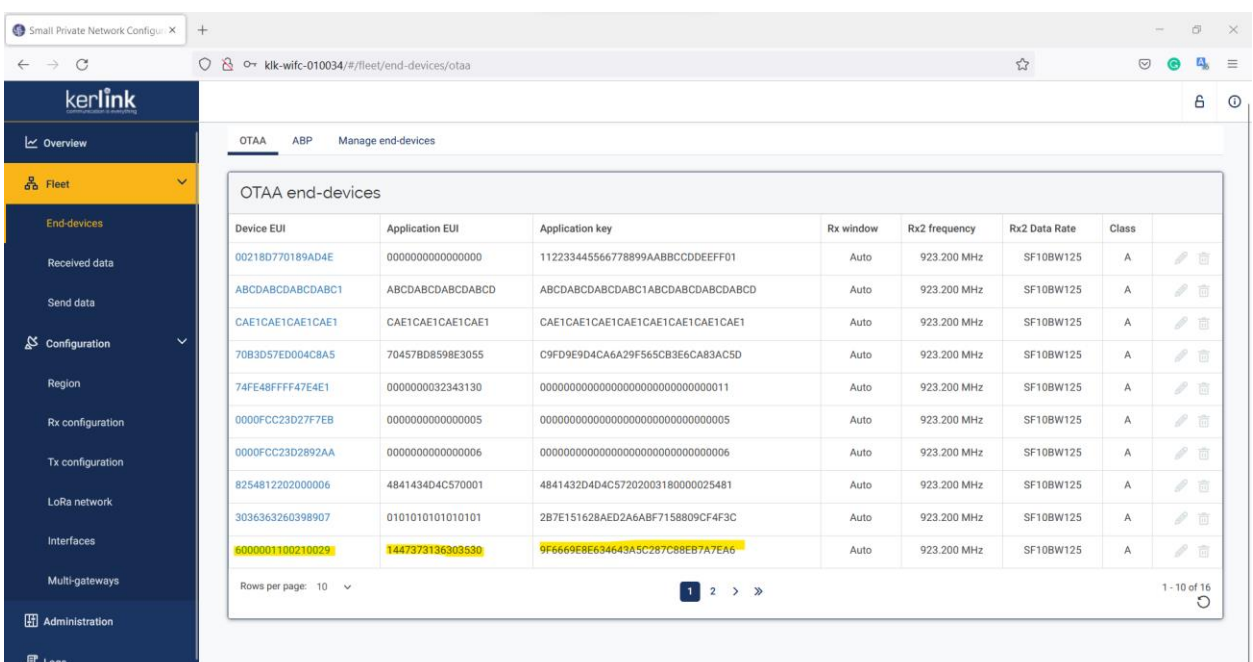

ต่อไปจะเป็นการ Send Data โดยการกด Reset ที่ตัวอุปกรณ์ STM32 LoRa 1 ครั้ง (กดปุ่มวงกลมสีแดง)

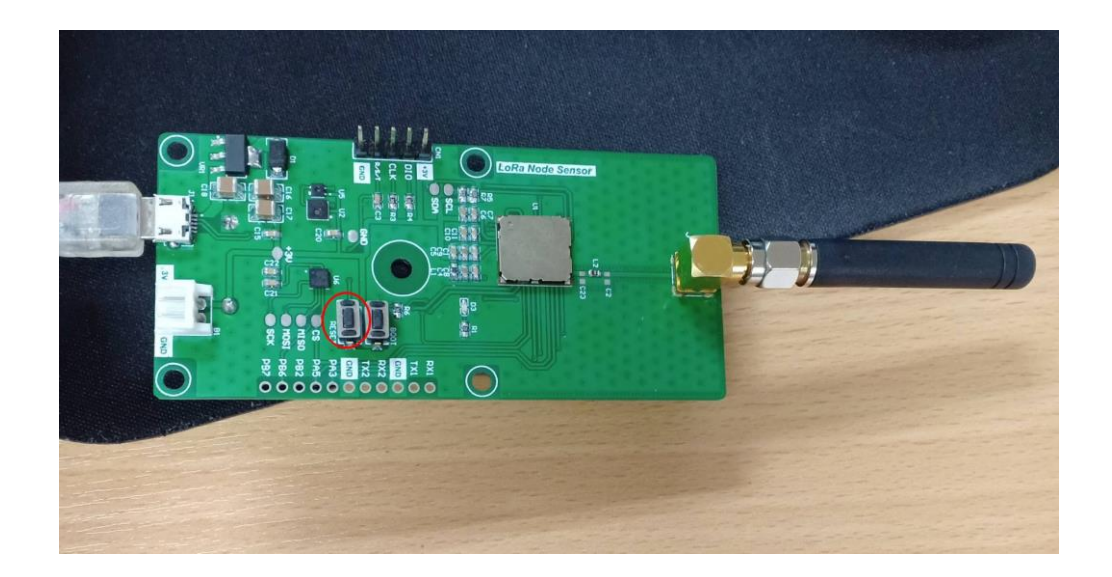

คลิกที่ Send Data เลือกข้อมูลตามรายละเอียดด้านล่าง และคลิกคำว่า Send Data

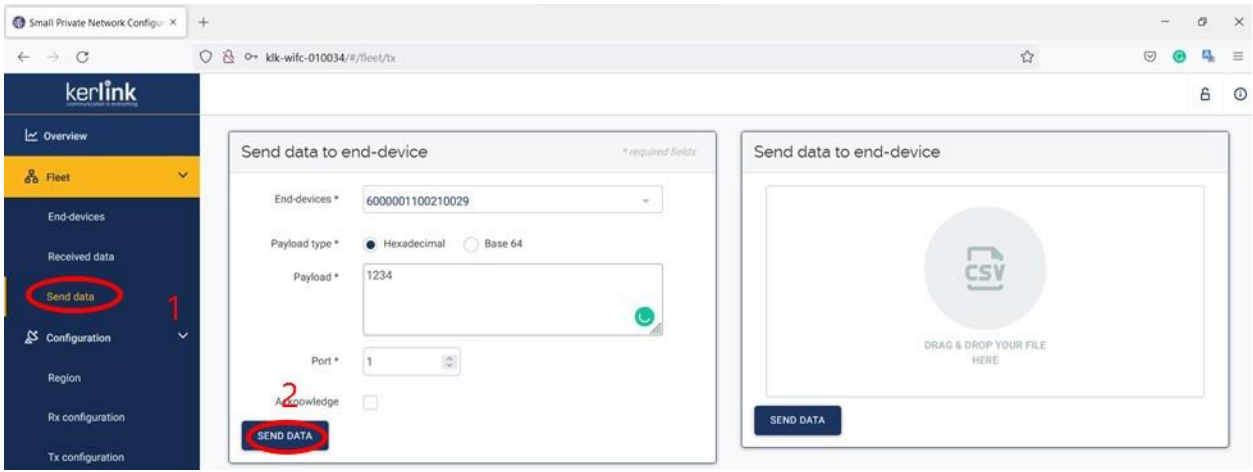

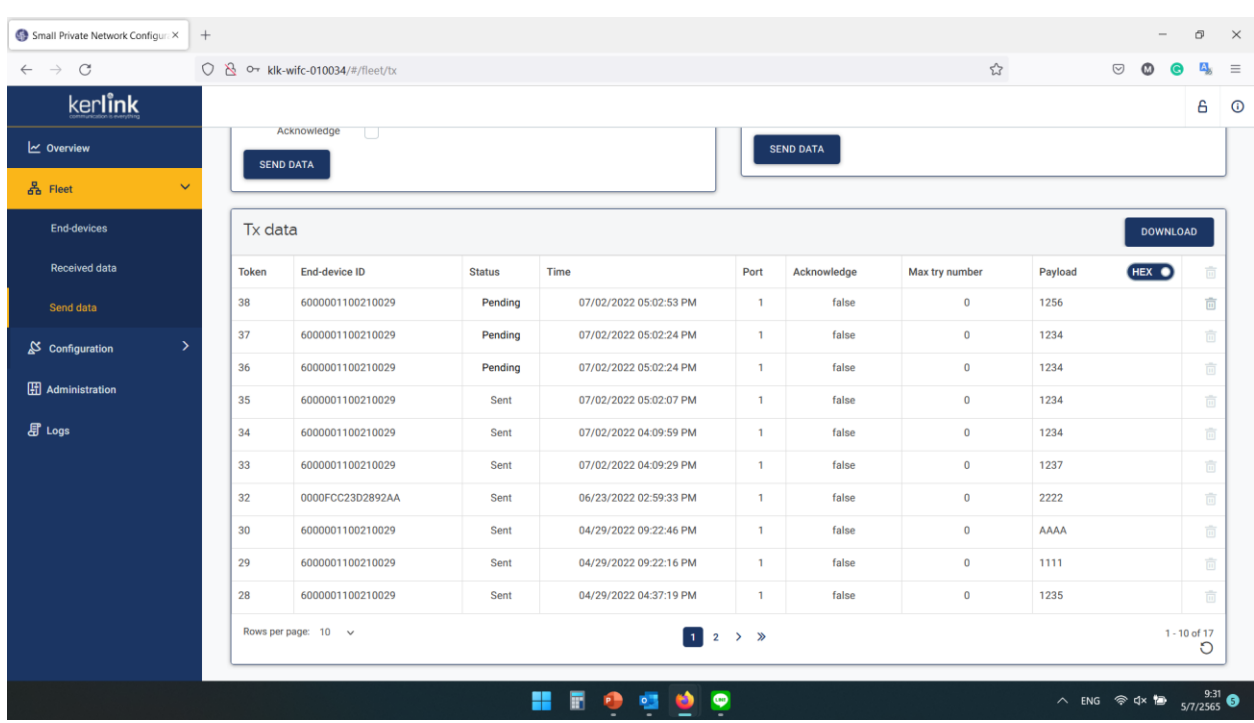

เมื่อคลิก Send Data ไปแล้ว รายการข้อมูลที่ส่ง จะขึ้นคำว่า Pending หมายความว่าข้อมูลกำลังถูกส่ง

# ถ้าข้อมูลส่งสำเร็จขึ้นคำว่า Send ตามภาพด้านล่าง

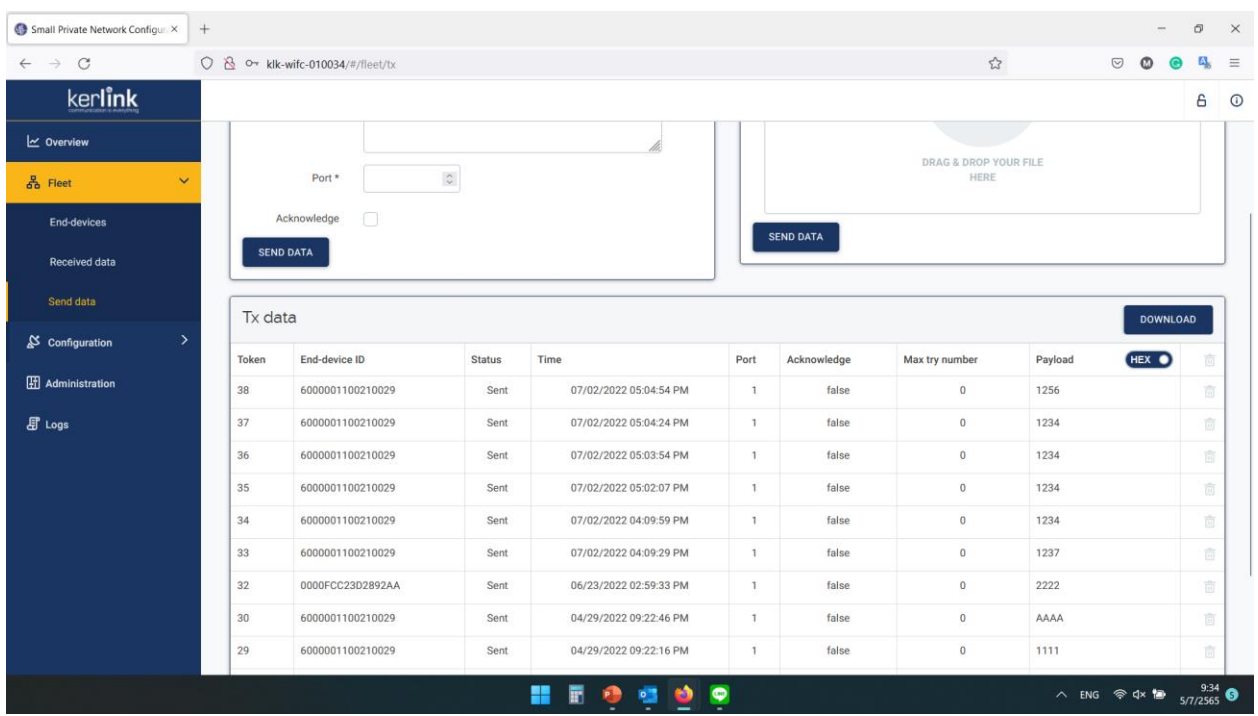

นอกจากนี้ตัวอุปกรณ์ STM 32 LoRa ยังสามารถใช้งานโดยไม่ต้องเสียบสาย USB ได้ด้วย โดยด้านล่างจะมีรางถ่านอยู่ สามารถใส่ถ่าน และนำไปใช้ในระยะไกลได้

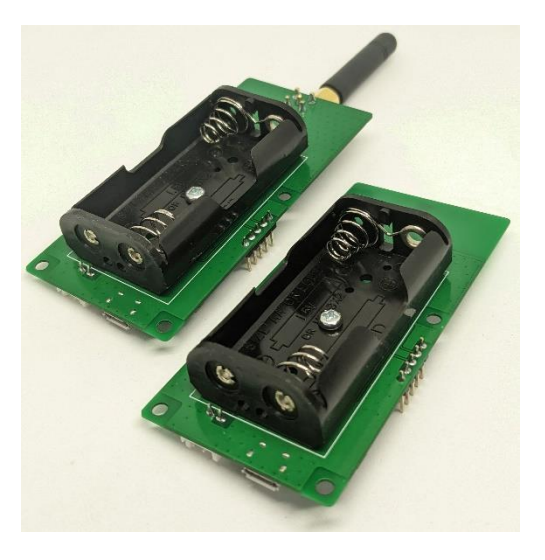

# **คู่มือการใช้งาน**

# **STM32LoRa**

# **เช ื อมต อกบ ั LoRa IoT by CAT (OTAA) ่**

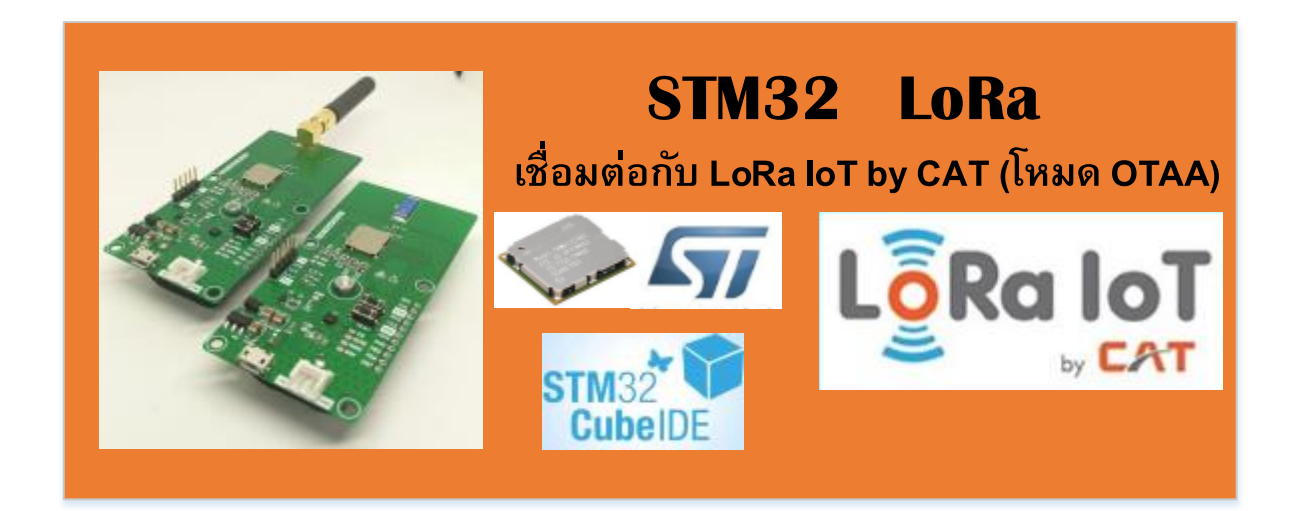

## 1.เตรียมความพร้อมก่อนการใช้งาน LoRa IoT By CAT

ในการพัฒนา LoRa IoT ด้วยบอร์ดของ LoRa Sensor Node นั้นจะต้องลงโปรแกรมดังต่อไปนี้

1 .ST-Link USB driver

Download ->http://www.st.com/[stlinkv2](http://www.st.com/stlinkv2)

2. ST-Link Utility

Download ->http://www.st.com/[stlinkv2](http://www.st.com/stlinkv2)

3. STM32CubeMX

Download ->https://www.st.com/en/[development-tools](https://www.st.com/en/development-tools/stm32cubemx.html)/stm32cubemx.html

4. LoRaWAN firmware library I-CUBE-LRWAN

Download ->https://www.st.com/en/[embedded-software](https://www.st.com/en/embedded-software/i-cube-lrwan.html)/i-cube-lrwan.html

5. STM32 Cube IDE

Download -> https://www.st.com/en/development-tools/stm32cubeide.html

 หลังจากติดตั้งโปรแกรมเสร็จเรียบร้อยแล้วให้เสียบสาย Micro USB เข้ากับเครื่องคอมพิวเตอร์โหมด Target connection (SWD)

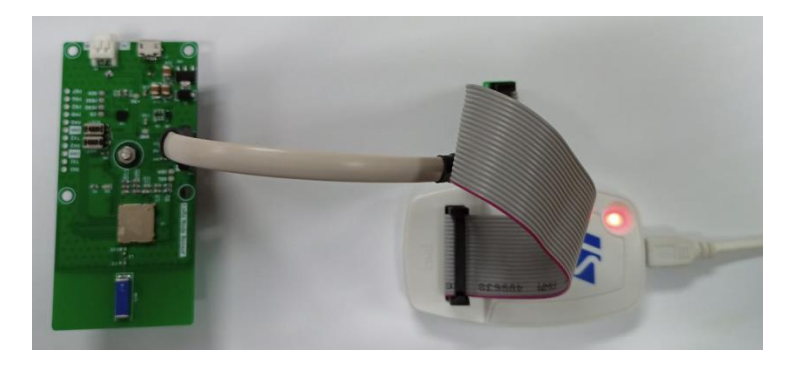

 ตรวจเช็คการเชื่อมต่อโดยคลิ๊กขวาที่ This PC เลือก Properties เลือก Device Manager ให้ตรวจดูตามรูป ถ้า ตรงแสดงว่าการลงโปรแกรมสำเร็จ

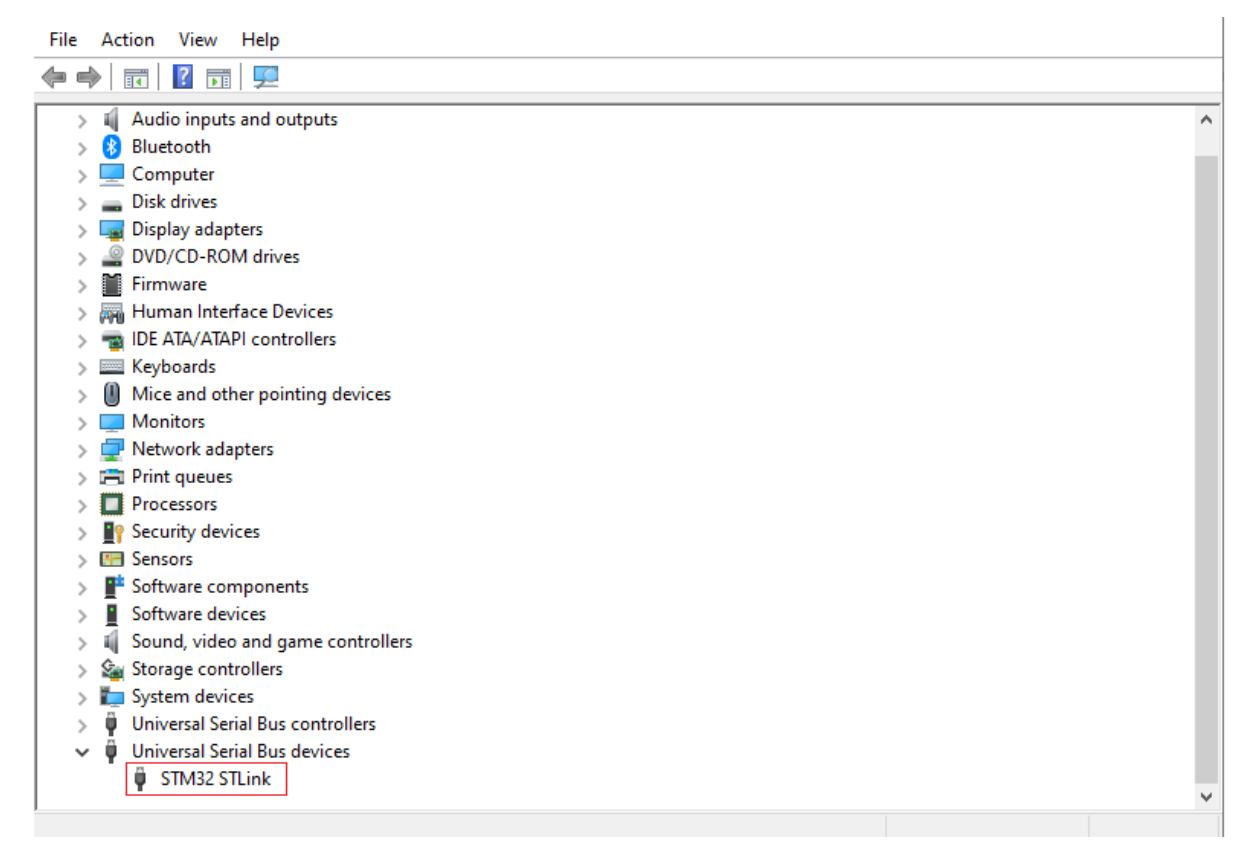

หลังจากที่เราได้ติดตั้งโปรแกรมต่างๆที่จำเป็นกันไปแล้ว ต่อไปจะเป็นการเขียนโปรแกรมเพื่อเชื่อมต่อกับอุปกรณ์ LoRa Sensor Node (End Device) เข้ากับเครือข่าย LoRa WAN ของ CAT TELECOM ซึ่งการที่เราจะเชื่อมต่อกับ เครือข่าย LoRa WAN ได้นั้น จำเป็นต้องมี Username สำหรับการใช้งานก่อน โดยราคาค่าใช้บริการจะอยู่ที่ปีละ 300 บาท

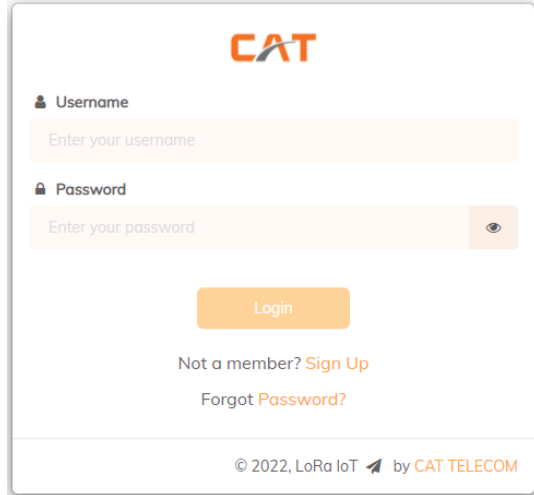

## **2.การเตรียมโปรเจค**

ท าการแตก Zip file STM32\_LRWAN\_XYZ\_V2.zip จะได้ Folder ชื่อ

STM32CubeExpansion\_LRWAN\_V1.3.1 จากนั้นเปิดไฟล์ Project เลือกไป

ที่STM32CubeExpansion\_LRWAN\_V1.3.1\Projects\B-L072Z-

LRWAN1\Applications\LoRa\End\_Node\LoRaWAN\App\src\main.c คลิ๊ก main.c จากนั้นทำการ Build All

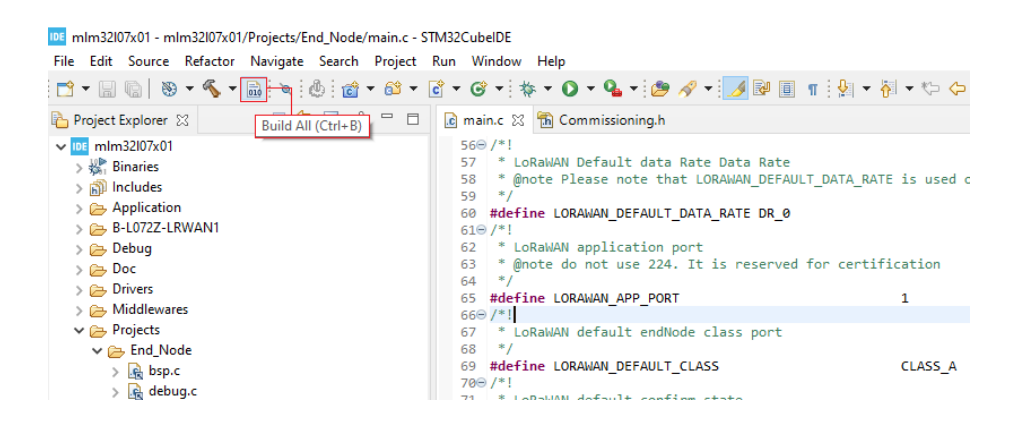

โปรแกรมจะท าการ Compile โปรเจคทั้งหมดใหม่เมื่อเสร็จสิ้นจะพบเครื่องหมาย < หน้าไฟล์ main.c

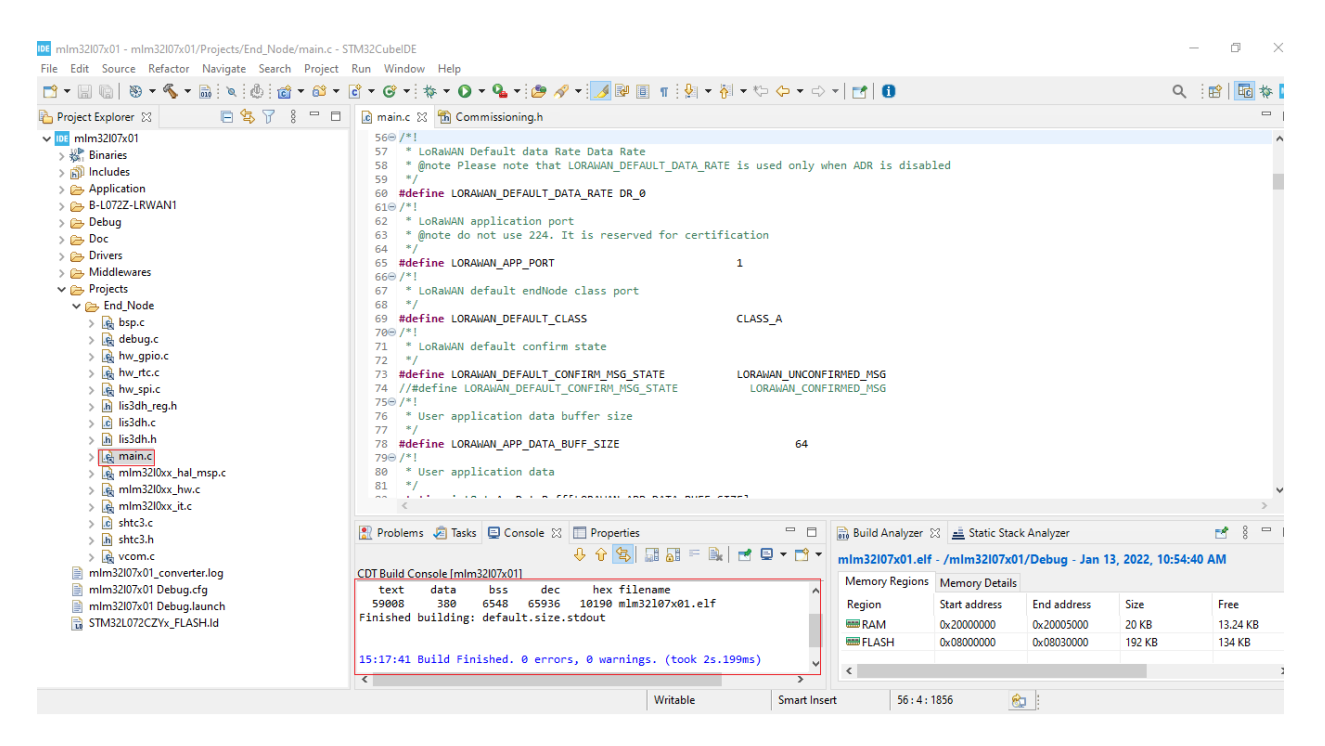

จากนั้นไปที่ไฟล์ Commissioning.h ซึ่งไฟล์นี้จะเป็นไฟล์ที่ไว้ Config ค่าการเชื่อมต่อกับเครือข่าย LoRa WAN ู้ เนื่องจากความถี่การใช้งานคลื่น LoRa ในแต่ละประเทศนั้นแตกต่างกัน ดังนั้นเราจึงจำเป็นต้องกำหนดความถี่ให้ตรง กับประเทศที่เราจะใช้งานด้วย โดยในประเทศไทย กสทช. ประกาศให้ใช้ความถี่ที่ 920 -925 MHz ทำได้โดยไปที่

Project  $\rightarrow$  properties $\rightarrow$ C/C++ Build  $\rightarrow$  Setting $\rightarrow$ MCU GCC Compiler $\rightarrow$  Preprocessor $\rightarrow$  กดเครื่องหมาย+ จากนั้นพิมพ์ REGION\_AS923 กด OK

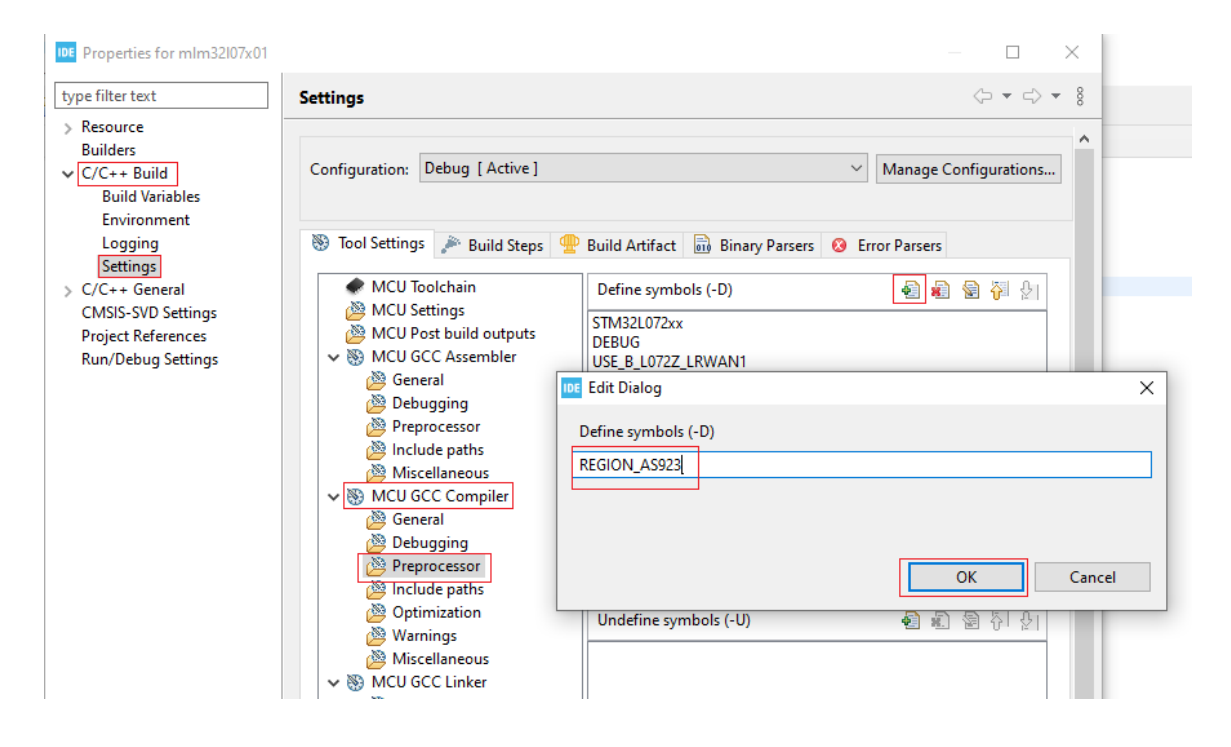

**3.การเตรียม Network Server เพื่อเตรียมเชื่อมต่อกบั อปุ กรณ์LoRa Sensor Node**

เข้าเว็บไซต์https://loraiot.[cattelecom](https://loraiot.cattelecom.com/portal).com/portal แล้วทำการ Login เข้าสู่ระบบ

#### **3.1 สร้าง Routing Profile**

 เลือกเมนู Routing Profile แล้วกดปุ่ม Create New ใส่ชื่อ Routing Name ที่เราต้องการ Routing Profile คือ URL ของ Application Server ที่เราจะใช้รับข้อมูลที่ส่งมาจาก Network Server ในที่นี้เราจะยังไม่มีการส่งข้อมูลออกจาก Network Server ไปให้ใครจึงยังไม่จำเป็นต้อง Add URL ปลายทางปล่อยว่างไว้

# **3.2 เพิ่มอปุ กรณ์ที่จะเชื่อมต่อกบั LoRa IoT by CAT**

เลือกเมนู Device Management แล้วกดปุ่ม New Device กรอกข้อมูลต่าง ๆ

- Name : ชื่อที่เราจะอ้างถึง Device นี้
- Activation Type : เลือกเป็น OTAA
- Device EUI, Application EUI และ Application Key : ใส่ตามที่เรากำหนด
- Payload Format : เลือกเป็น Raw
- Routing Profile : ให้เลือกตามที่เราได้สร้างไว้
- Device Profiles : เลือกเป็น Class A
- Connectivity Instances : เลือกตามที่มี

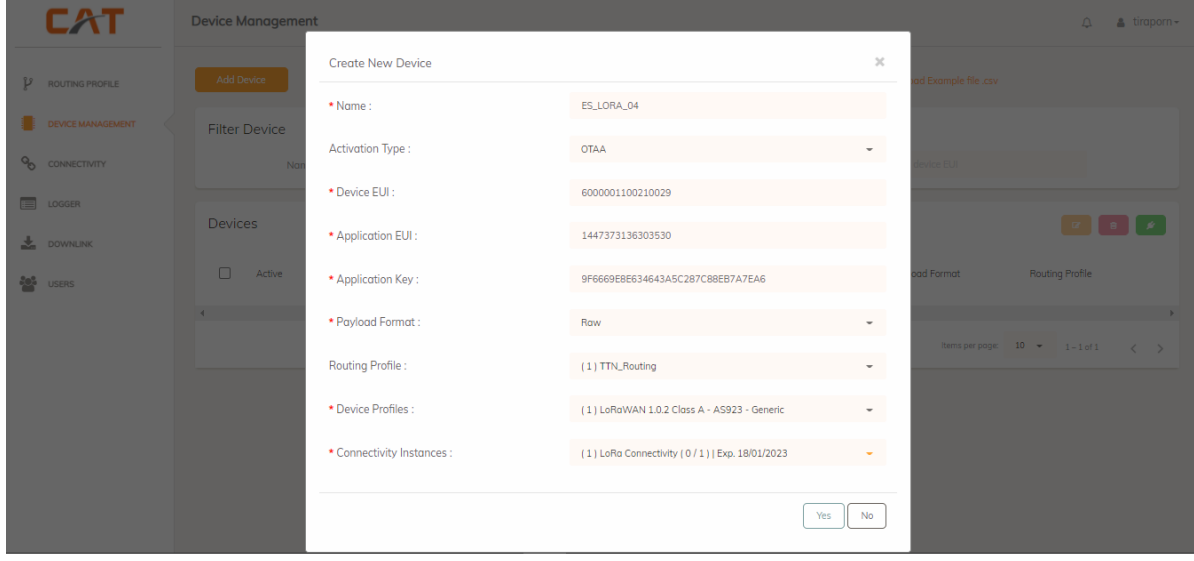

ข้อแตกต่างระหว่าง Application Type (OTAA และ ABP)

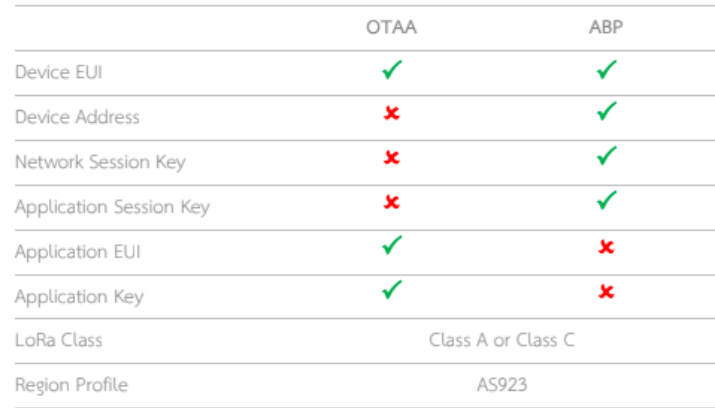

# **3.3 การเขียนโปรแกรมเพื่อติดต่อกบั LoRa IoT by CAT**

ในโปรแกรม STM 32 IDE ไปที่ไฟล์ main.c แก้ไข Code ตามนี้

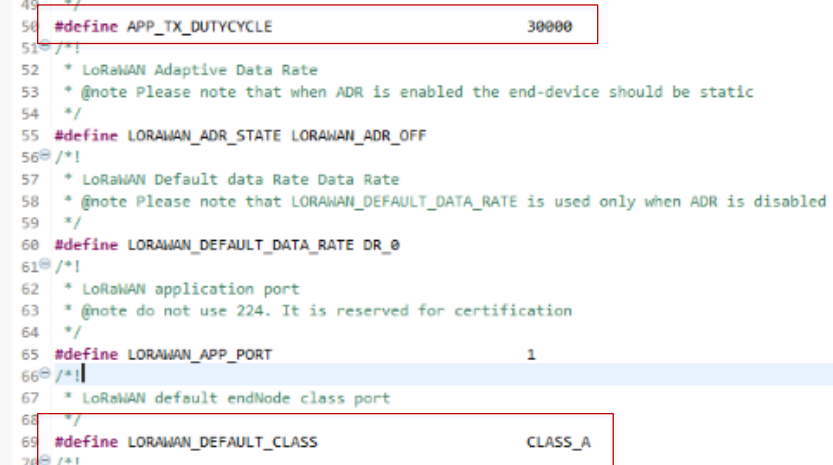

**APP\_TX\_DUTYCYCLE :** เป็นรอบการส่งสัญญาณเข้าสู่เครือข่าย LoRa มีหน่วยเป็น Milliseconds เนื่องจากเครือข่าย LoRa เป็นเครือข่ายสาธารณะดังนั้น กสทช. จึงจำเป็นต้องมีการกำหนด Traffic ของข้อมูลที่วิ่งในเครือข่ายให้ไม่มากเกินไป และไม่เกิดการถือครองทรัพยากรณ์ไว้นาน ซึ่งการสื่อสารภายใน LoRa WAN จะเป็นแบบ Time Slot ที่ควบคุม Duty Cycle แบบ Programable ดังนั้นเพื่อไม่ให้เกินค่าที่ กสทช. กำหนดจึงตั้ง Duty Cycle ไว้ที่ 30 วินาที

### **LORAWAN\_DEFAULT\_CLASS :** เลือกเป็น Class A

ี่ ต่อมาเราจะทำการ Config ค่าการเชื่อมต่อ End Device กับ LoRa WAN โดยแก้ไขไฟล์ Commissioning.h ใส่ค่า Device EUI, Device Address, Application EUI, Application Key และค่าอื่น ๆ ตามที่ได้มาจาก CAT ให้ตรงกับที่เราไป ลงทะเบียนไว้ใน ดังนี้

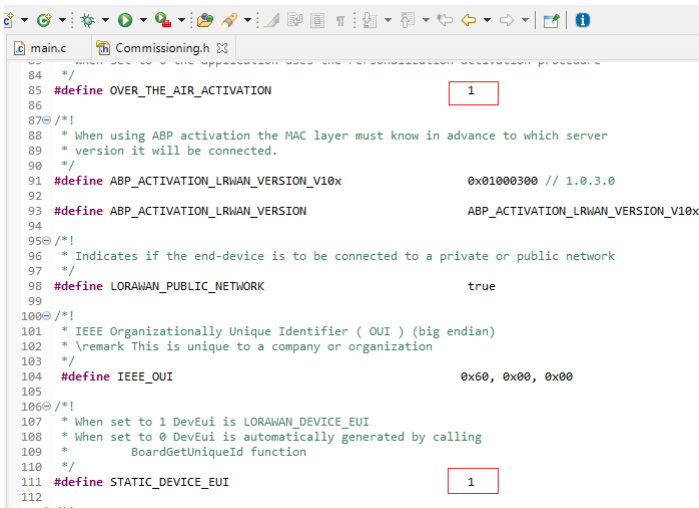

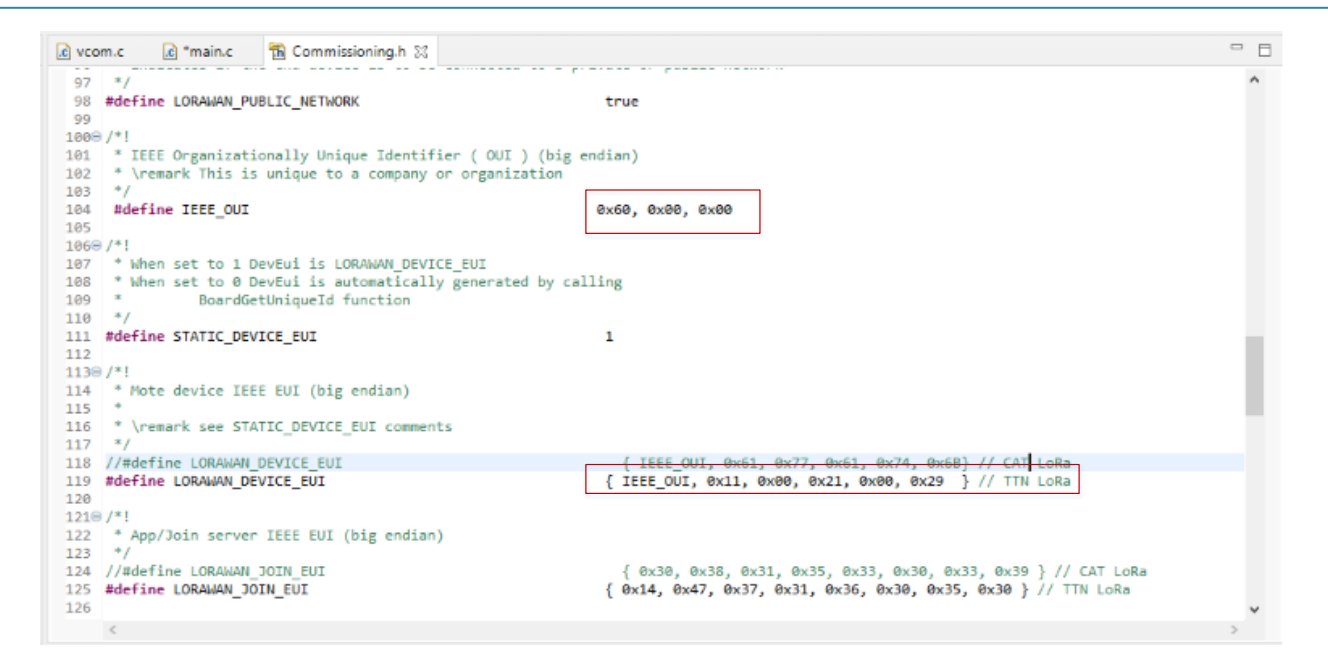

//ไฟล์ Commissioning.h OVER\_THE\_AIR\_ACTIVATION : โหมด ABP ตั้งค่าเป็น 0 (โหมด OTAA ตั้งค่าเป็น 1)STATIC\_DEVICE\_EUI : ตั้งค่าเป็น 1

ี ข้อมูลที่เราจะได้จาก CAT TELECOM ที่ใช้สำหรับการเชื่อมต่อจะเป็นเลขฐาน 16 ประกอบด้วยข้อมูลหลัก ๆ ดังนี้

*Device EUI : 6000001100210029 Device Address :11223344 Application EUI : 1447373136303530 Application KEY: 9F6669E8E634643A5C287C88EB7A7EA6*

ี สำหรับ Device EUI, Application EUI และ Application Session Key จะต้องทำการแบ่งข้อมูลทีละ 2 หลักไปอยู่ในรูปแบบ Format ของเลขฐาน 16 ในภาษา C ดังภาพ

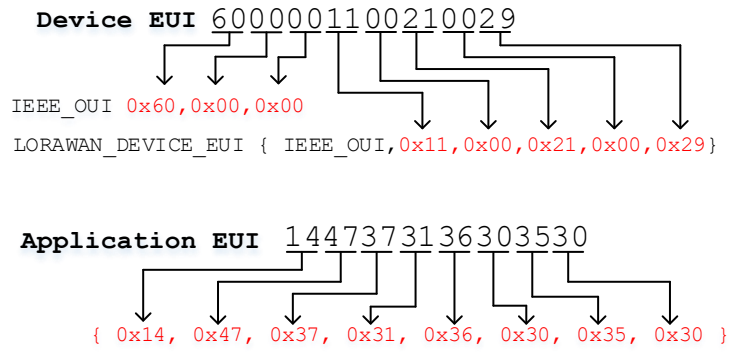

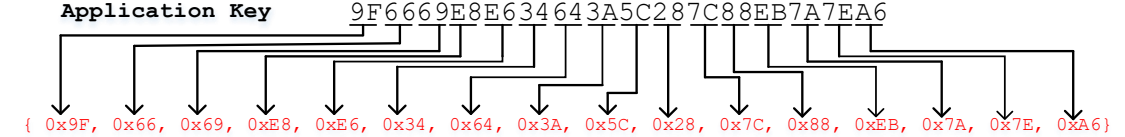

LORAWAN\_APP\_KEY, LORAWAN\_NWK\_KEY, LORAWAN\_APP\_S\_KEY

ในส่วนของค่า Device Address สามารถใช้ในรูปแบบ Format ฐาน 16 ได้เลย

Device ADdress : 11223344

LORAWAN\_DEVICE\_ADDRESS ( uint32\_t )0x11223344

*//ไฟล์ Commissioning.h*

**IEEE\_OUI : 0x60, 0x00, 0x00**

**LORAWAN\_DEVICE\_EUI :** { IEEE\_**OUI, 0x11, 0x00, 0x21, 0x00, 0x29}**

**STATIC\_DEVICE\_ADDRESS :**ต้งัค่าเป็น1

**LORAWAN\_DEVICE\_ADDRESS :** ( uint32**\_t ) 0x11223344**

**APPLICATION EUI:{ 0x14, 0x47, 0x37, 0x31, 0x36, 0x30, 0x35, 0x30 }**

**LORAWAN\_APP\_S\_KEY: { 0x9F, 0x66, 0x69, 0xE8, 0xE6, 0x34, 0x64, 0x3A, 0x5C, 0x28, 0x7C, 0x88, 0xEB, 0x7A, 0x7E, 0xA6}**

**LORAWAN\_NWK\_KEY: { 0x9F, 0x66, 0x69, 0xE8, 0xE6, 0x34, 0x64, 0x3A, 0x5C, 0x28, 0x7C, 0x88, 0xEB, 0x7A, 0x7E, 0xA6}**

**LORAWAN\_APP\_S\_KEY : { 0x9F, 0x66, 0x69, 0xE8, 0xE6, 0x34, 0x64, 0x3A, 0x5C, 0x28, 0x7C, 0x88, 0xEB, 0x7A, 0x7E, 0xA6}**

ท าการ Build และ Run โปรแกรม เปิดดูข้อมูลจาก Logger ในเว็บไซต์

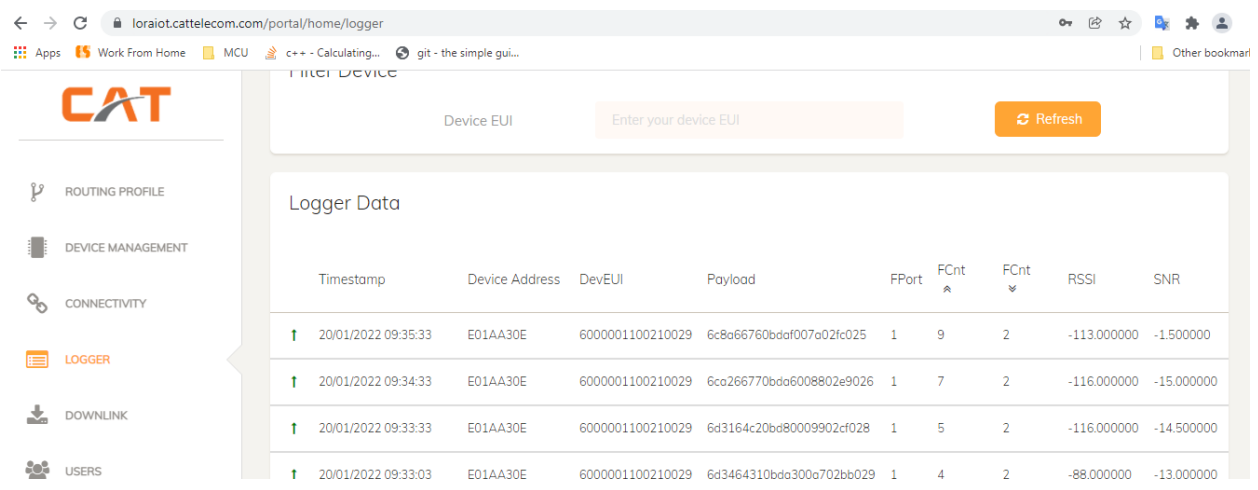

 จะเห็นว่าการส่งข้อมูลขึ้นไปยังเครือข่าย LoRa WAN นั้นจะไม่สามารถส่งข้อมูลเป็นตัวอักษรที่เราต้องการขึ้นไปได้ โดย เพราะการส่งข้อมูลไปบนเครือข่าย LoRa WAN นั้นจำเป็นต้องส่งเป็นเลขฐาน 16 เท่านั้น ดังนั้นการส่งข้อความเป็น ์ ตัวอักษร (char) ขึ้นไปบนเครือข่ายนั้นจำเป็นต้องแปลงให้อยู่ในรูปแบบของเลขฐาน 16 ก่อน แต่ถ้าข้อมูลของเรามีชนิดเป็น int เราจะสามารถส่งขึ้นไปได้เลย

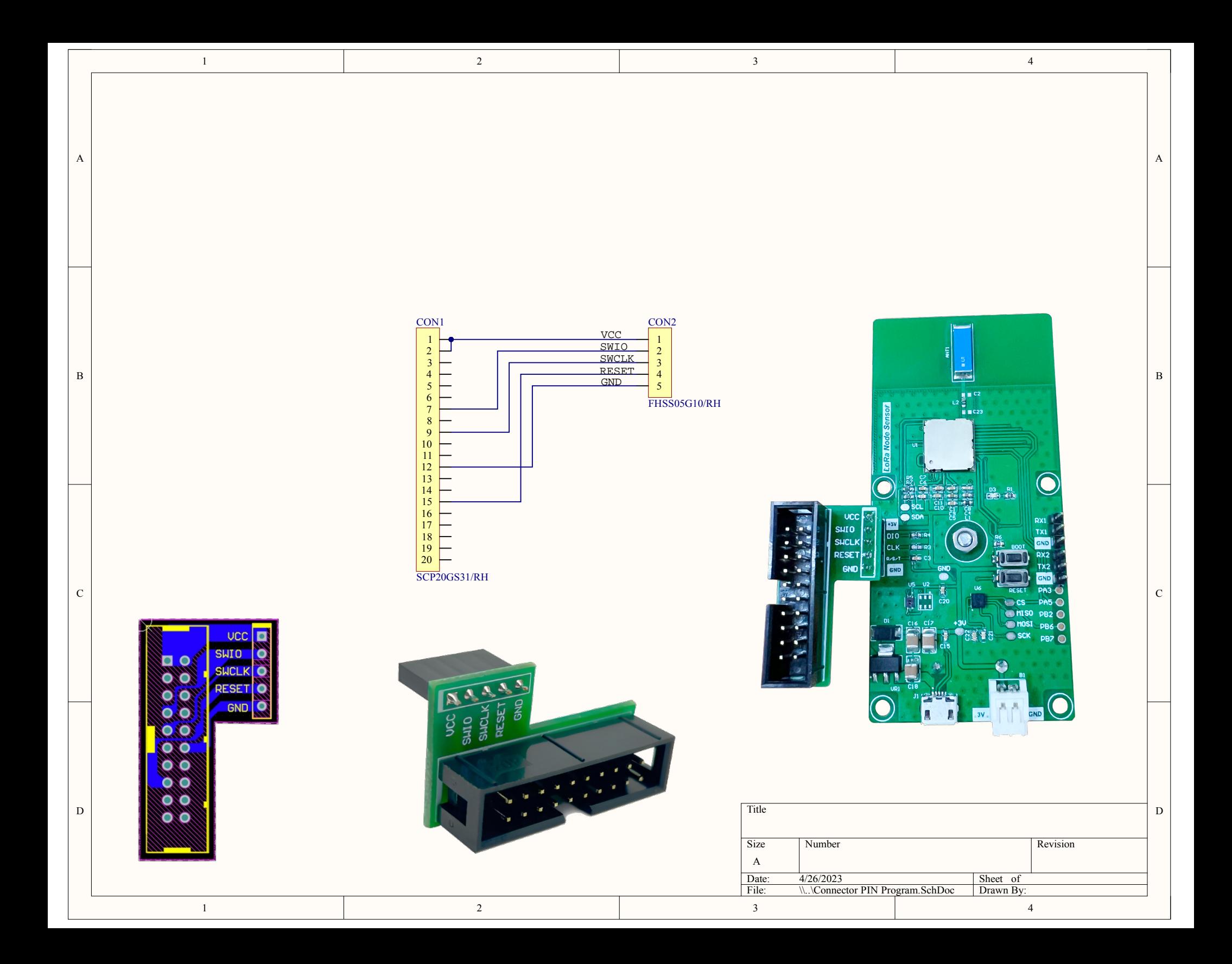